## MANUAL PARA GENERACIÓN DE CERTIFICADOS TRIBUTARIOS (CTP)

# INTERCONEXIÓN ELÉCTRICA S.A. E.S.P.

ISA INTERCOLOMBIA S.A. E.S.P.

ISA TRANSELCA S.A. E.S.P.

XM S.A. E.S.P.

INTERNEXA S.A.

1. Ingresar a la página web de la empresa en la cual Usted es proveedor: ISA: www.isa.com.co; ISA INTERCOLOMBIA: www.isaintercolombia.com TRANSELCA: www.transelca.com.co XM: www.xm.com.co; INTERNEXA: www.internexa.com/Paginas/centro\_recursos.aspx

# 2. Seleccionar el Link "Proveedores" ISA: Información Personalizada

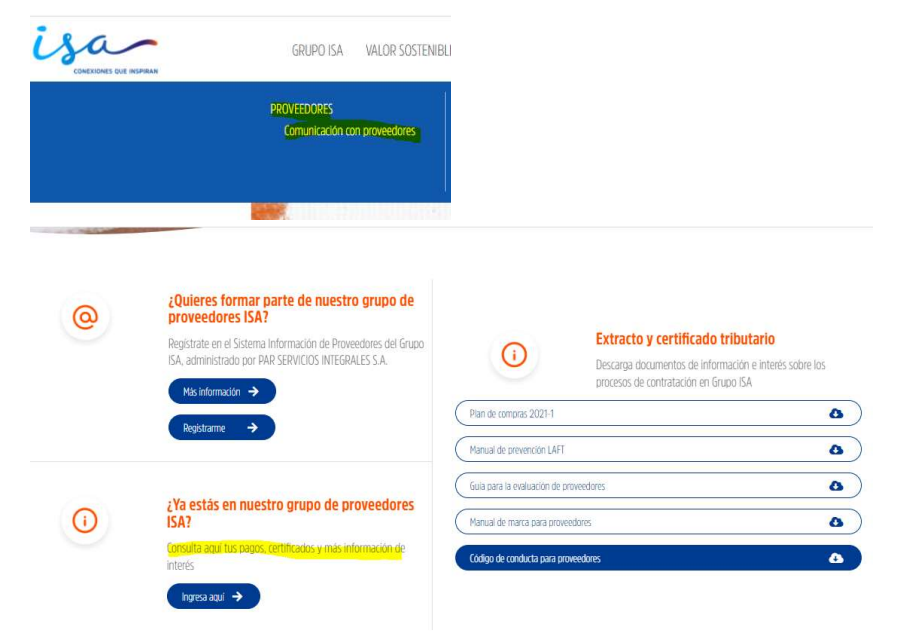

## ISA INTERCOLOMBIA: Proveedores/Certificados Tributarios/Portal de acreedores

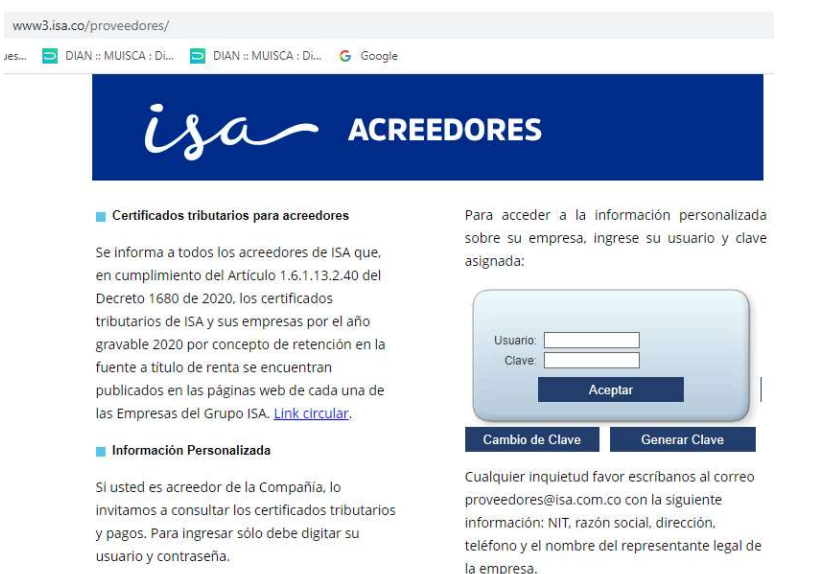

#### $\leftarrow$   $\odot$   $\mathbb{E}$  http w.transelca.com.co/proveedor/SitePages/Inicio.asp  $\mathcal{Q} \times \mathcal{C} \times \left\| \text{ @PORTAL PARA LOS.} \right\| \text{ @ Biervenddo ISANET.} \left\| \text{ @ Provedores - Ini...} \times \right\| \text{ @ Inicio - Portal ISA} \quad \left\| \text{ @ } \text{ @ } \text{?} \right\| \text{ @ } \text{?}$ Buscar en este sitio. D Inicio de sesión Inicio Clientes Proveedores Colaboradores  $\Omega$ Inducción de Salud<br>Ocupacional **Preguntas Frecuentes** RSE Manual del Contratista Políticas Portal<br>**Proveedores** Solicitudes de Ofertas Solicitudes Consulte sus Facturas Certificados Tributarios ■ Certificados de Experiencia  $\frac{125\%}{4}$  \* 8 S 6 5 0 5 0 5 6 2

### TRANSELCA: Solicitudes/ Certificados Tributarios

# XM: Consulta de pagos a proveedores

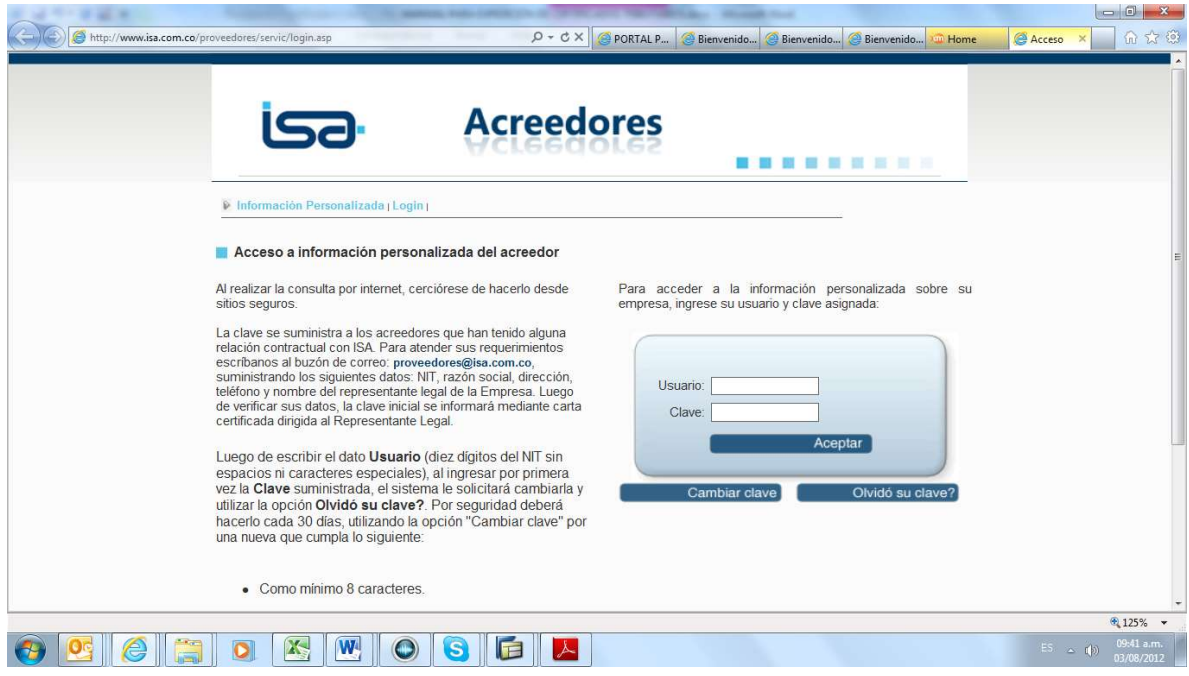

## INTERNEXA:

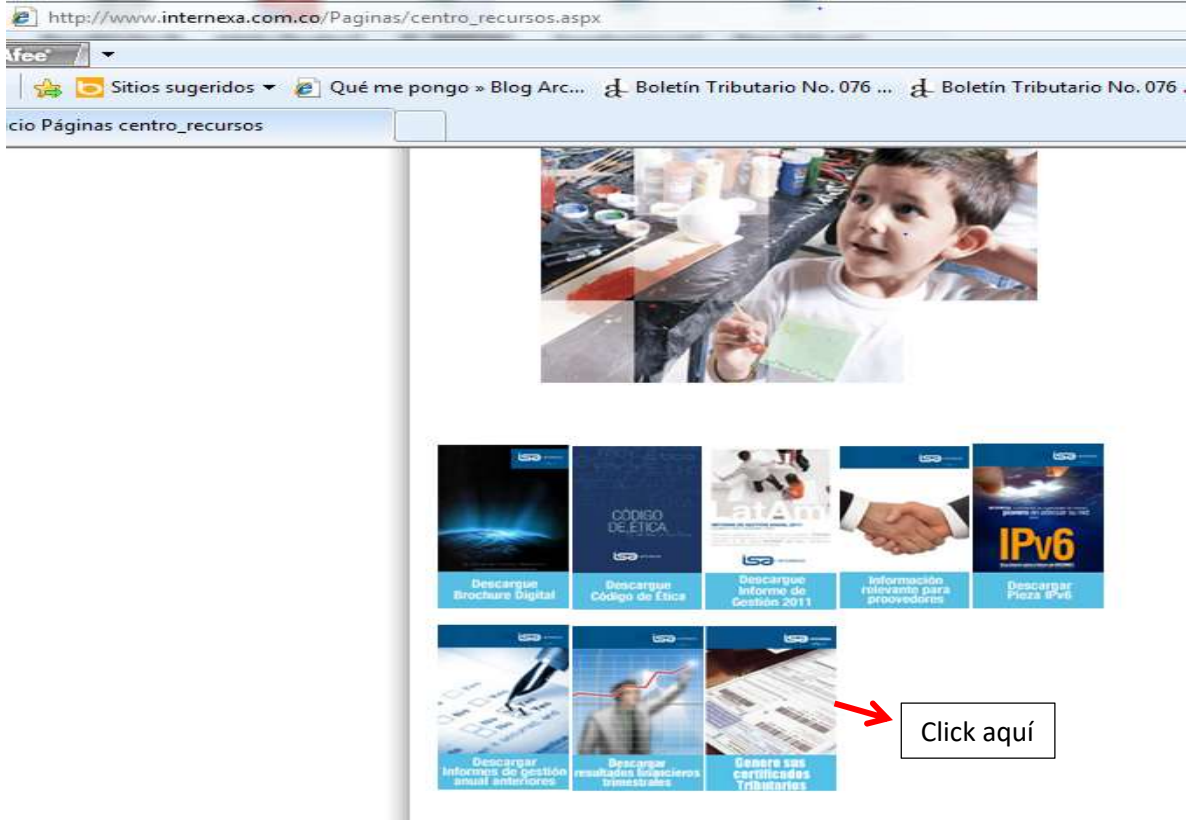

3. En los link anteriormente mencionados, el proveedor deberá ingresar:

Usuario: Corresponde al NIT de su empresa o de la persona natural incluido el dígito de verificación, sin puntos, ni comas.

Clave: En caso de no tenerla, deberá generarla ingresando el NIT de la empresa con dígito de verificación, sin puntos, ni comas y dar la opción "Generar", la clave llegará al correo electrónico inscrito en la base de datos.

Para acceder a la información personalizada sobre su empresa, ingrese su usuario y clave asignada:

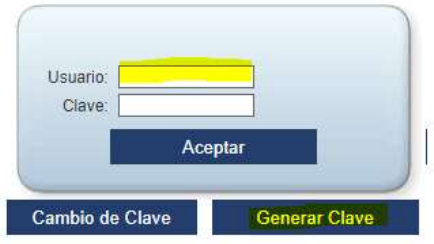

4. Deberá ingresar nuevamente el NIT de la empresa o persona natural, incluyendo el dígito de verificación, sin comas, puntos, ni espacios. El sistema traerá el nombre de la empresa según el NIT ingresado y en la opción "Consulta de certificados" podrá seleccionar el "Concepto", y el "Periodo", y el "Municipio" se seleccionará en caso de requerir certificado de retención de industria y comercio. Todo se deberá manejar con tabulador. Adicionalmente podrá seleccionar la opción "todos los certificados" y el año que desea consultar y seleccionar en la parte superior derecha la opción "Consultar" y el sistema le traerá todos los certificados sin importar el concepto de retención, ni la Sociedad.

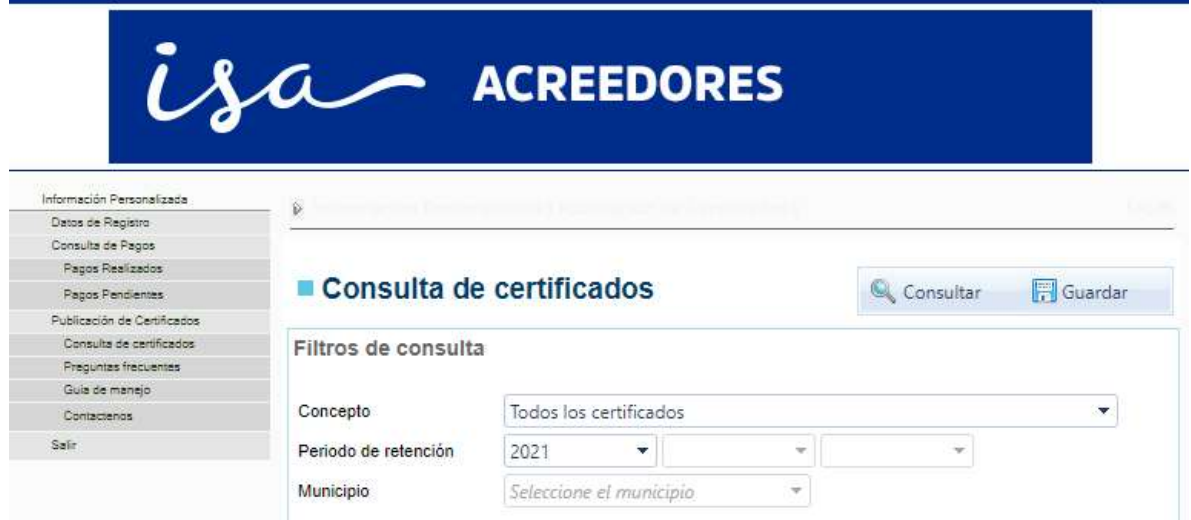

5. Al generarse el certificado solicitado, el programa le permitirá abrirlo, guardarlo o imprimirlo con extensión .pdf.

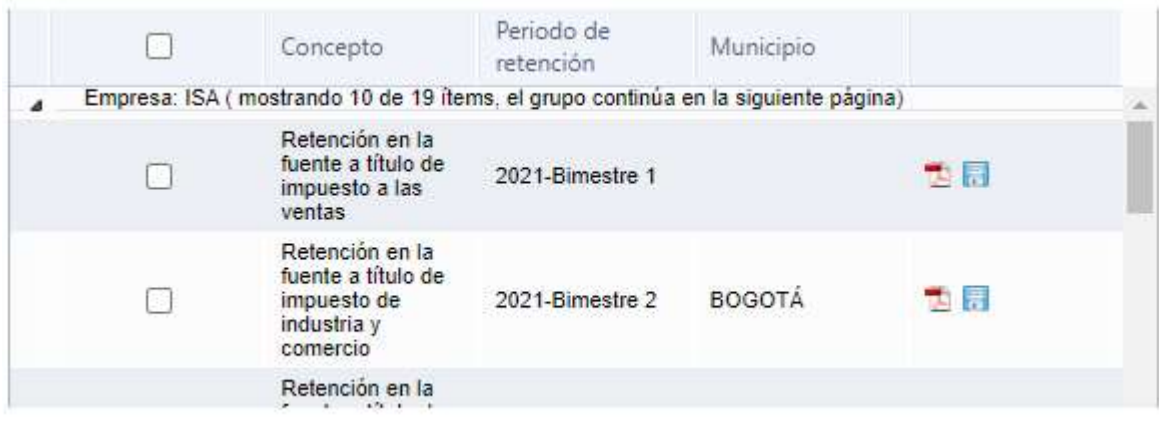

6. Cuando se le presente algún inconveniente con la generación de certificados, podrá ponerse en contacto con el correo electrónico que aparece en la página web, en el link al cual ingresó.